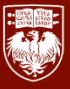

## *How to Access Your Payslips in Workday*

- *1. From the homepage in Workday, click the 'Pay' app.*
- *2. Under the 'View' header, click the 'Payslips' option.*

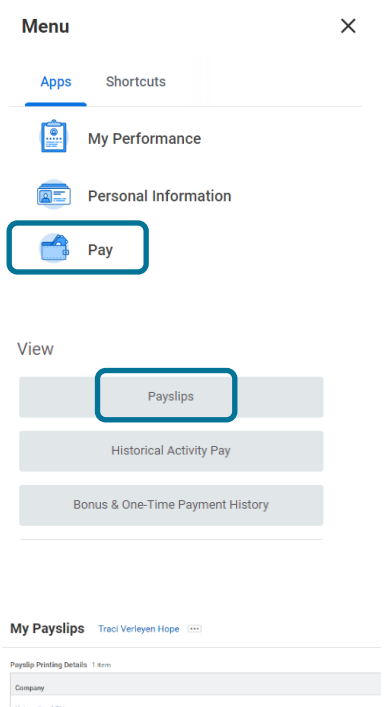

*3. On the 'My Payslips' screen, find your desired payslip and click 'View'.*

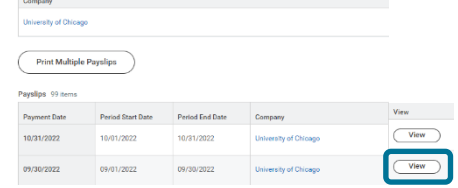

*4. On the 'Payslip' screen, you will have the ability to print payslip image. Clicking this will download your payslip in a PDF file format. On the payslip you will see the following:* 

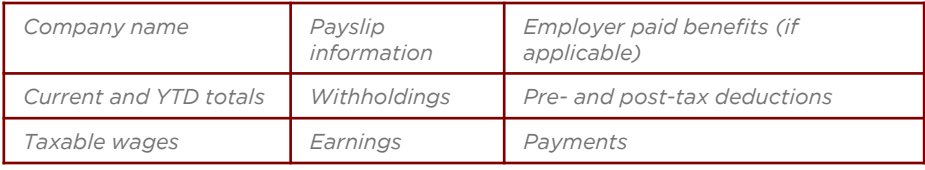